## Download and install the Lantronix Device Installer from the web

https://www.lantronix.com/products/deviceinstaller/

Open the program double click the sensor you wish to modify in the right panel

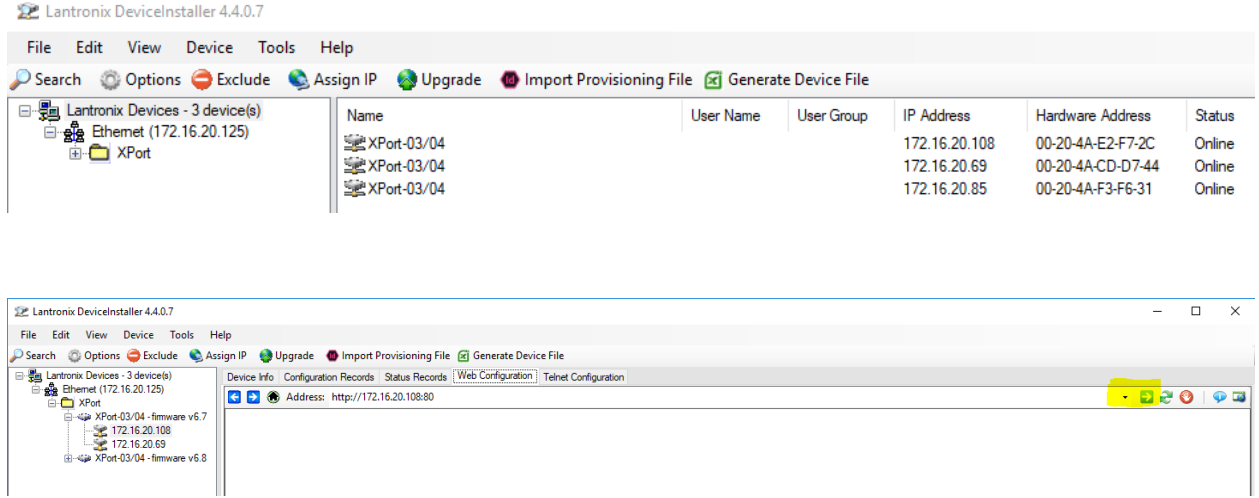

Press the green arrow button to open the web browser configuration. Leave the dialog box blank and click ok.

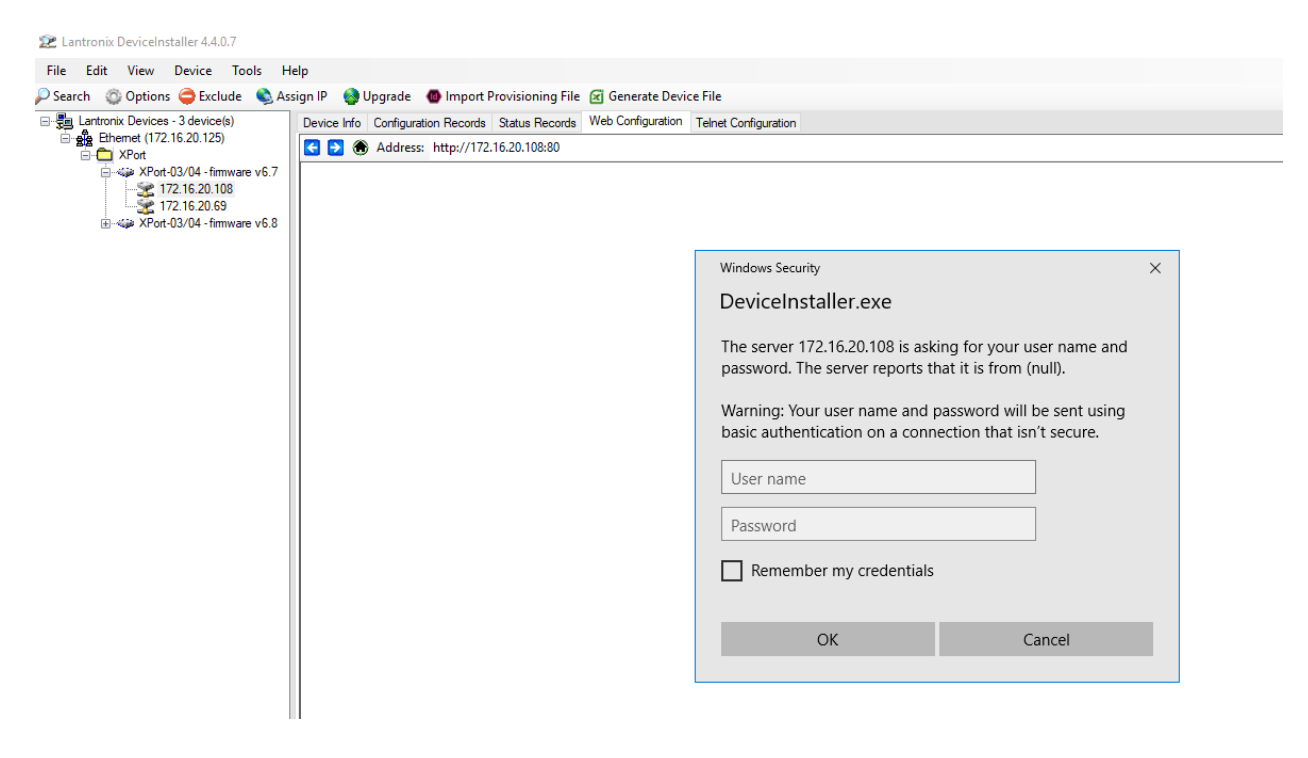

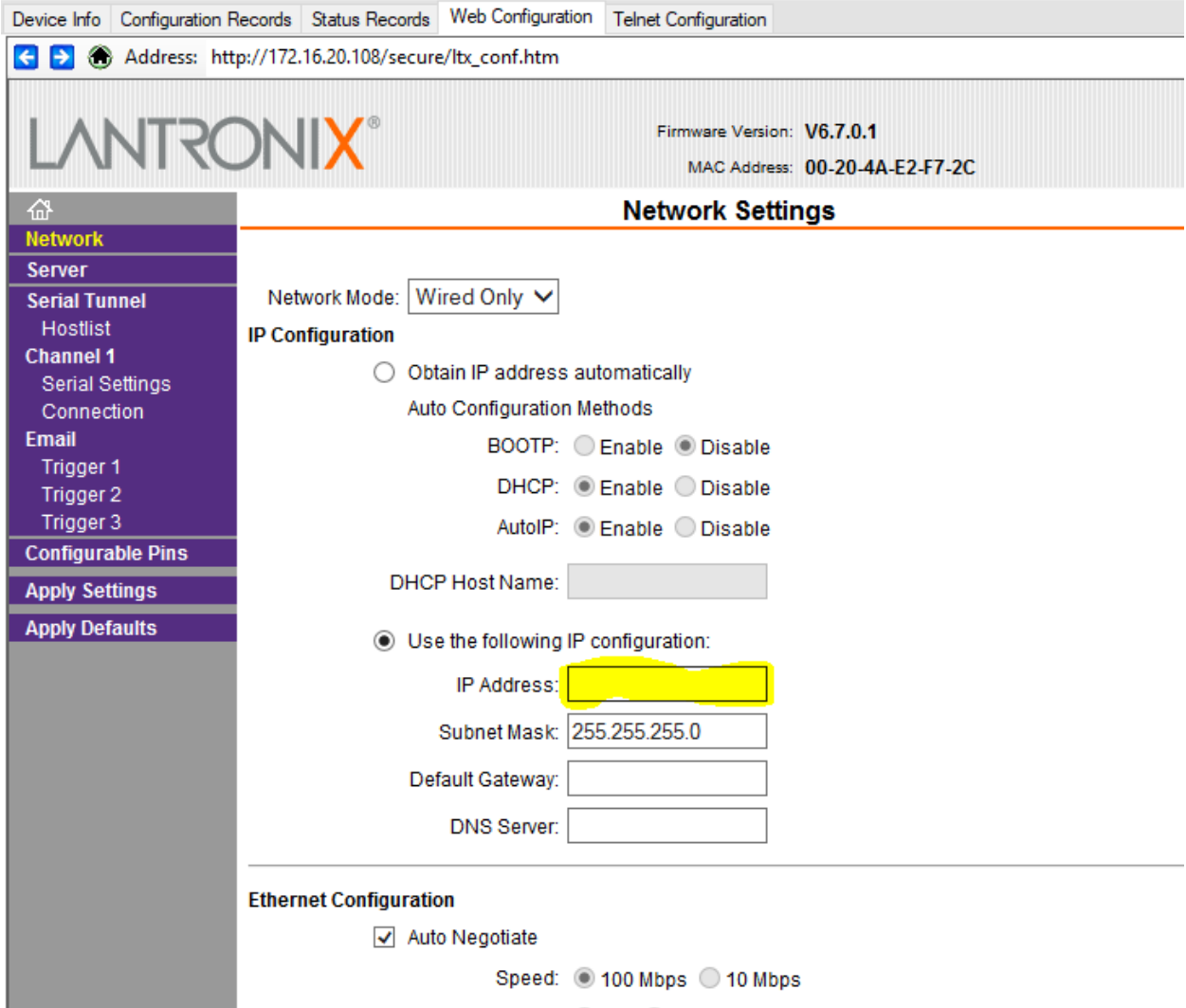

Enter the IP address you wish to assign to the sensor and the subnet mask as shown

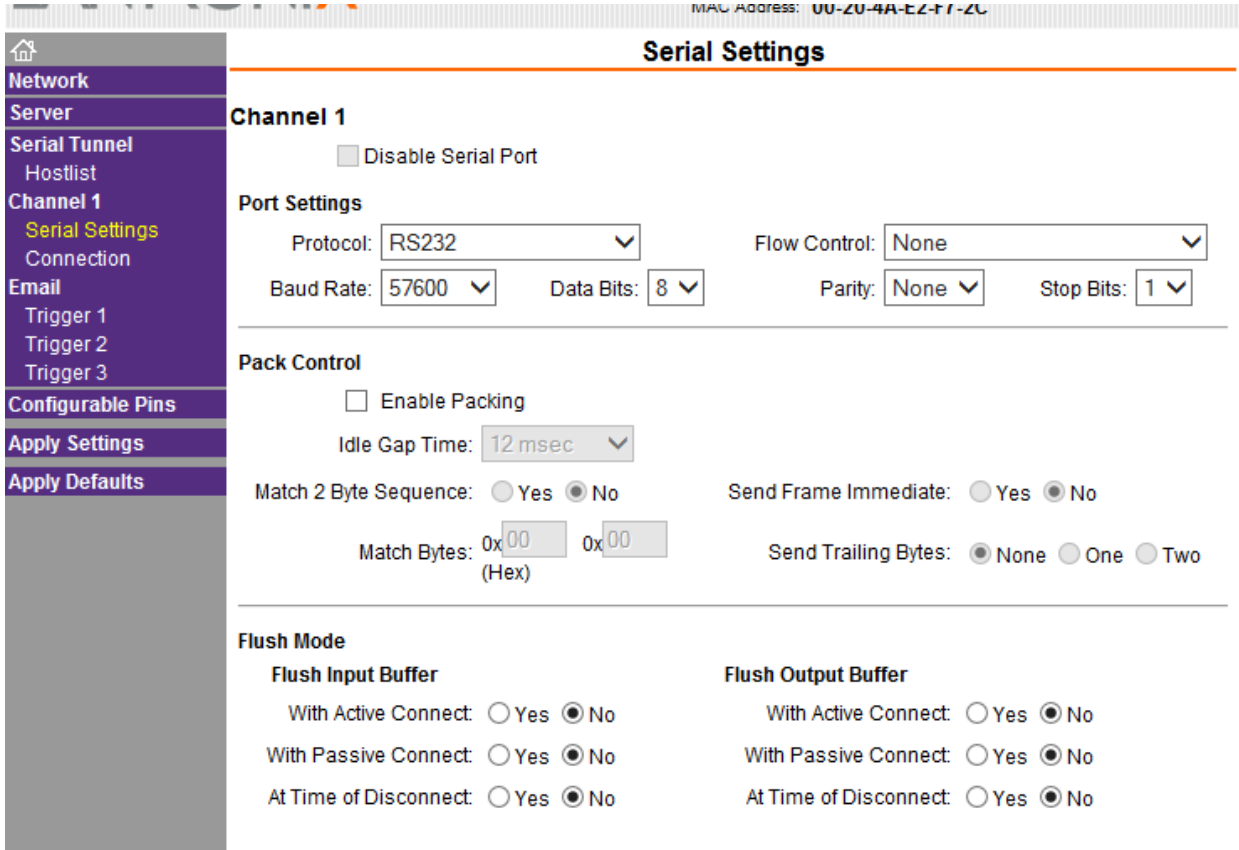

Ensure that the Protocol is set to RS232 and that the Baud Rate, Data Bits, and Parity are as shown.

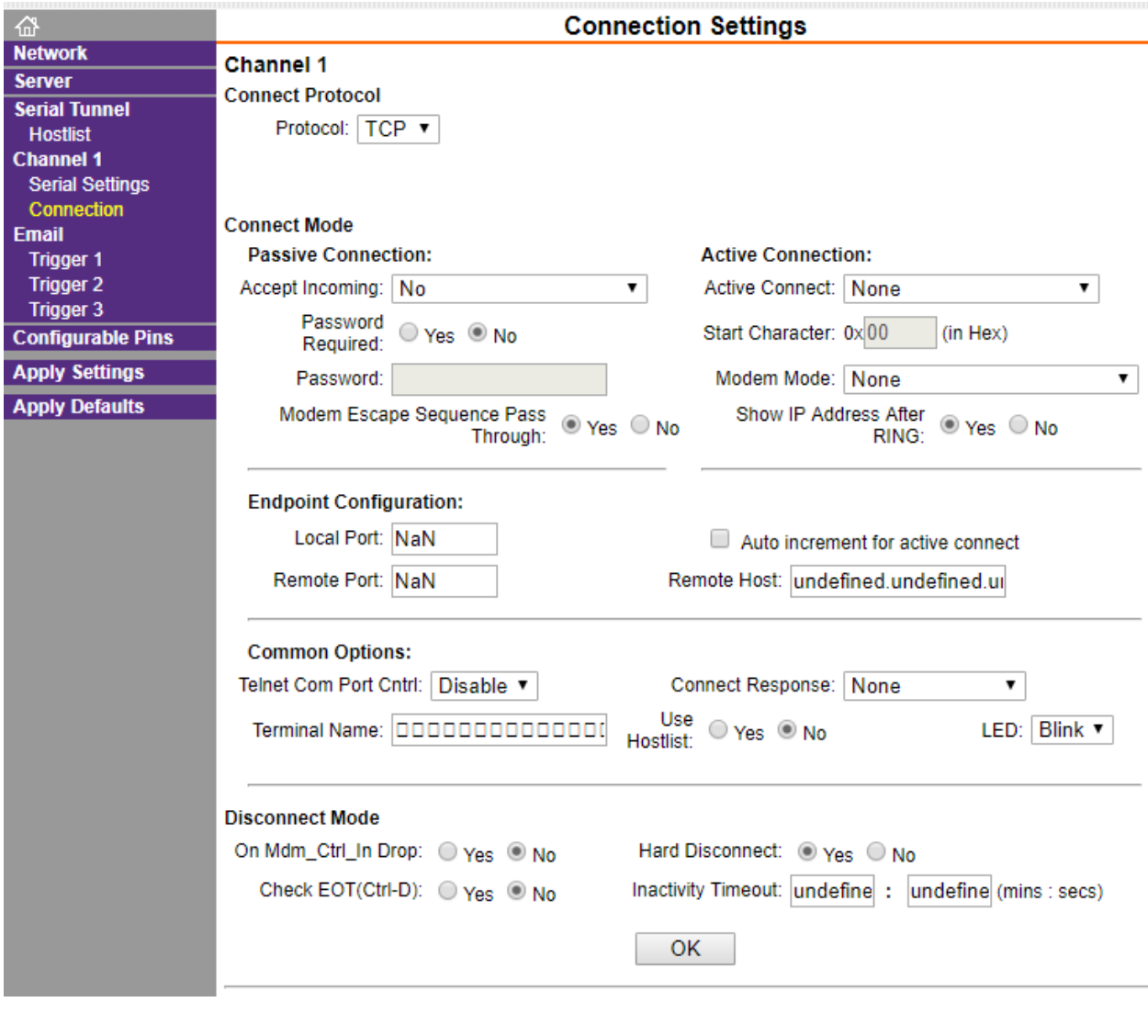

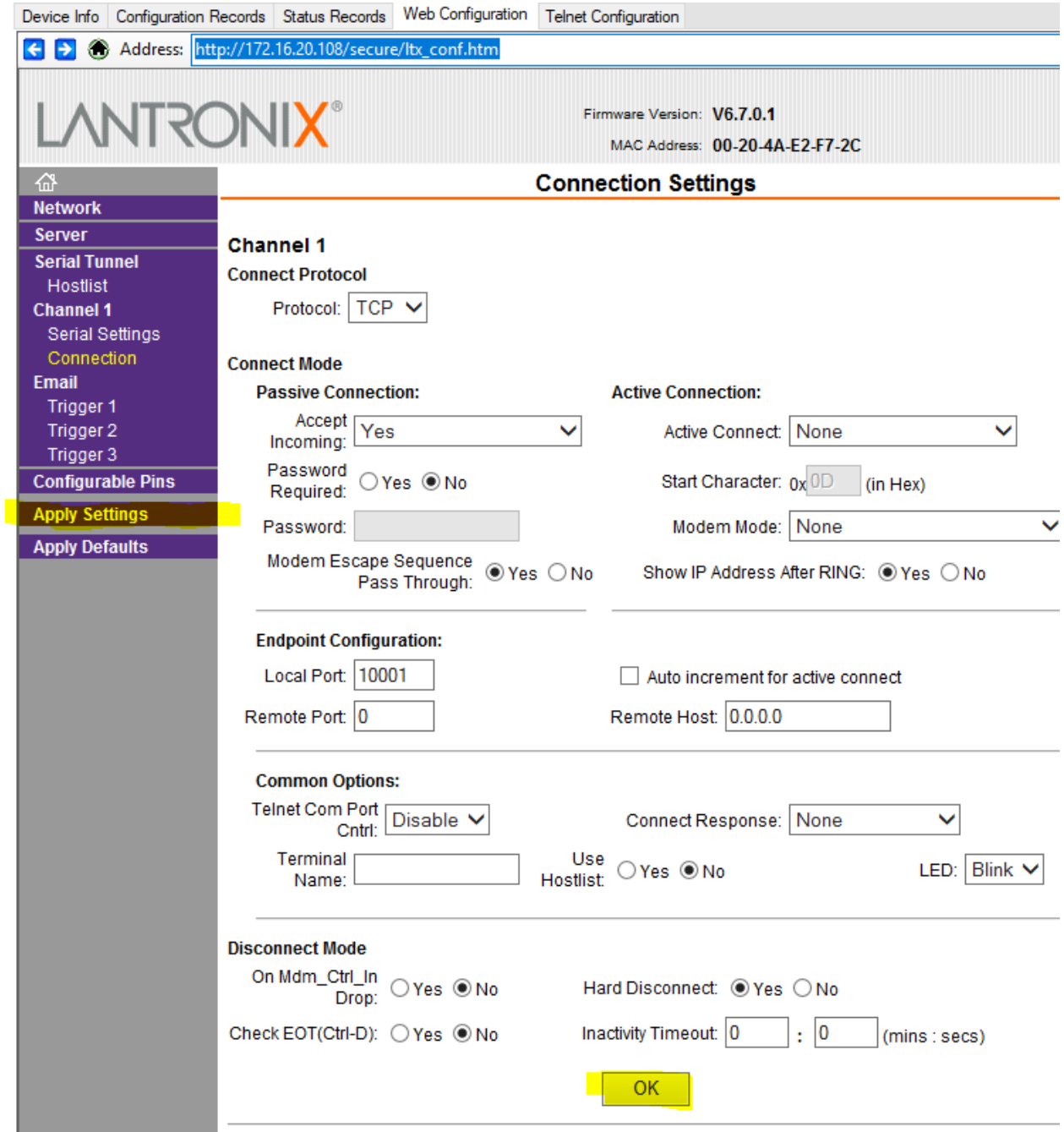

After completion of the settings, click the OK button to save the values and then click the Apply settings to download to the sensor.

DO NOT CLICK APPY DEFAULT OR THE SETTINGS WILL NEED TO BE RESET AGAIN FROM STEP 1 AND THE SENSOR WILL NOT COMMUNICATE WITH EASYMATCH ST SOFTWARE !

The sensor will reboot and you should now open EasyMatch ST and check for communication